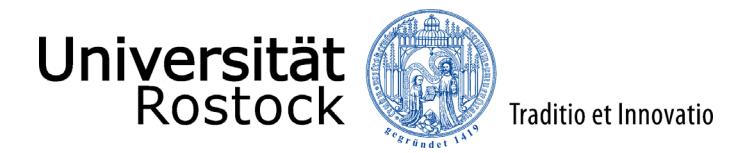

Leitfaden zur Online-Bewerbung an der Universität Rostock

(NUR für zulassungsbeschränkte grundständige Studiengänge – Bachelor/ Lehramt)

Wir freuen uns, dass Sie sich für ein Studium an der Universität Rostock entschieden haben! Ob Ihr Wunschstudiengang zulassungsfrei oder zulassungsbeschränkt ist, entnehmen Sie bitte dieser [Übersicht.](https://www.uni-rostock.de/studium/studienangebot/alle-studiengaenge-und-abschluesse/)

Im Folgenden erklären wir Ihnen Schritt für Schritt die Online-Bewerbung. Bitte lesen Sie sich diesen Leitfaden aufmerksam durch, berücksichtigen die im Bewerbungsprozess angezeigten Informationen und Hilfen und nehmen sich Zeit für Ihre Bewerbung.

Wichtig ist, dass Sie sich vorab im Portal registrieren bzw. Ihren persönlichen Account anlegen. Weitere Informationen dazu finden Si[e hier.](https://www.uni-rostock.de/storages/uni-rostock/UniHome/Studium/9._Referenzenpool/9.1_Dateien/Leitfaden_zur_Registrierung_im_Online-Portal_der_Universiaet_Rostock.pdf)

**Ausnahme:** Als Studierende der Universität Rostock registrieren Sie sich bitte nicht erneut, sondern wählen unter [campus.uni-rostock.de](https://campus.uni-rostock.de/) das für Sie zutreffende Portal ("Studierende") aus, für das Sie sich mit Ihrem Uni-Account anmelden. Die Bewerbung bzw. Umschreibung erfolgt hier direkt über "Studienbewerbung / Studiengangwechsel beantragen".

**Bitte beachten Sie unbedingt**, dass die Online-Bewerbung nur gilt für:

- Bewerber\*innen mit einer deutschen Hochschulzugangsberechtigung (unabhängig von der Staatsangehörigkeit)
- Bewerber\*innen mit einem Europäischen Abitur Zeugnis der Europäischen Reifeprüfung gemäß des [KMK-Beschlusses vom 14.06.2018](https://www.kmk.org/fileadmin/Dateien/veroeffentlichungen_beschluesse/2018/2018_06_14-Richtlinien-EuropSchulen.pdf) (unabhängig von der Staatsangehörigkeit)
- Bewerber\*innen mit deutscher Staatsangehörigkeit und ausländischer Hochschulzugangsberechtigung
- Bewerber\*innen mit einem deutschen Hochschulabschluss

Die Fachhochschulreife allein berechtigt in der Regel nicht zum Studium an der Universität Rostock.

**Internationale Studieninteressierte**, die keine deutsche Staatsbürgerschaft besitzen und die Hochschulzugangsberechtigung oder den ersten berufsqualifizierenden Studienabschluss nicht in Deutschland erworben haben, bewerben sich bitte über [uni-assist.](http://www.uni-assist.de/)

**Ausnahme:** Als internationale Studierende der Universität Rostock wählen Sie unter [campus.uni-rostock.de](https://campus.uni-rostock.de/) das für Sie zutreffende Portal ("Studierende") aus, für das Sie sich mit Ihrem Uni-Account anmelden. Die Bewerbung bzw. Umschreibung erfolgt hier direkt über "Studienbewerbung / Studiengangwechsel beantragen".

Den Link für die Online-Bewerbung finden Sie, neben vielen Informationen zum Bewerbungsprozess, auf der Website de[r Universität Rostock.](https://www.uni-rostock.de/studium/deutsche-studieninteressierte/studienplatzbewerbung/grundstaendige-studiengaenge/) Alternativ werden Sie über den folgenden Link zum Online-Portal weitergeleitet: [Online-Portal,](https://app.uni-rostock.de/qisserver/pages/cs/sys/portal/hisinoneStartPage.faces?chco=y) wo Sie bitte das Portal "Bewerber/-innen" auswählen.

Bitte geben Sie unter Login die Benutzerkennung, (i. d. R. Ihr Nachname kleingeschrieben) und das selbstgewählte Passwort ein.

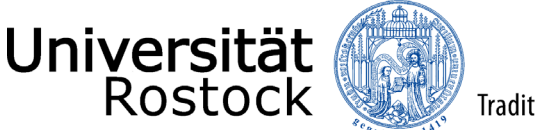

Nach dem Login finden Sie zunächst viele weitere Informationen rund um das Thema Studium sowie die Studienplatzbewerbung und können mit der Bewerbung mittels eines Klicks auf **"Bewerbung starten"** beginnen.

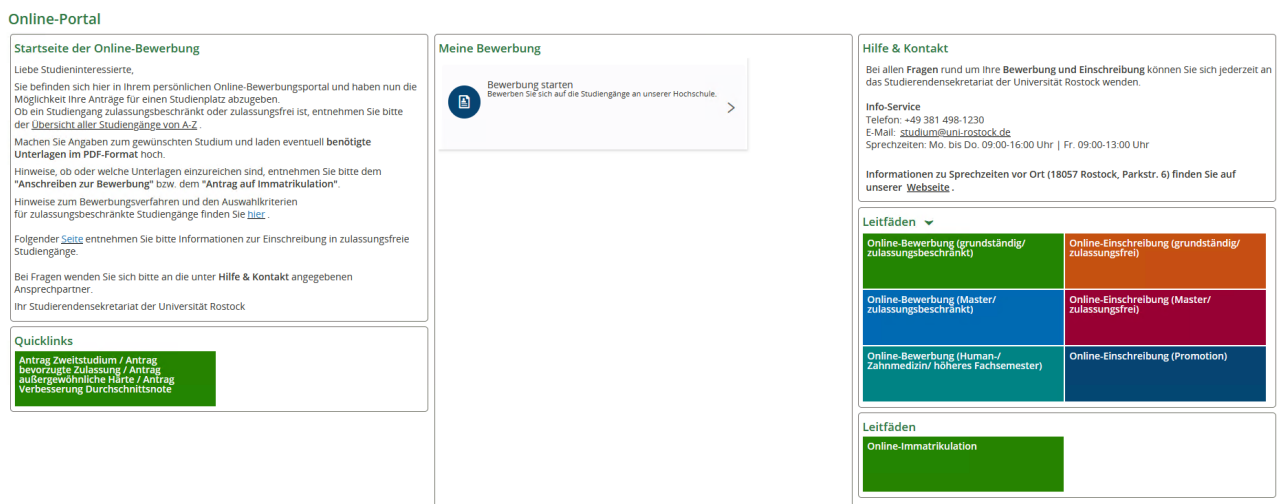

Folgend erhalten Sie die Anfrage, ob Sie E-Mail-Benachrichtigungen bekommen wollen. Wir empfehlen diese zu aktivieren, damit Sie jederzeit über Änderungen im Bewerbungsportal informiert werden. **Achtung:** Wenn Sie keine E-Mail über eine Statusänderung erhalten möchten, müssen Sie selbständig den Status Ihrer Bewerbung im Portal verfolgen.

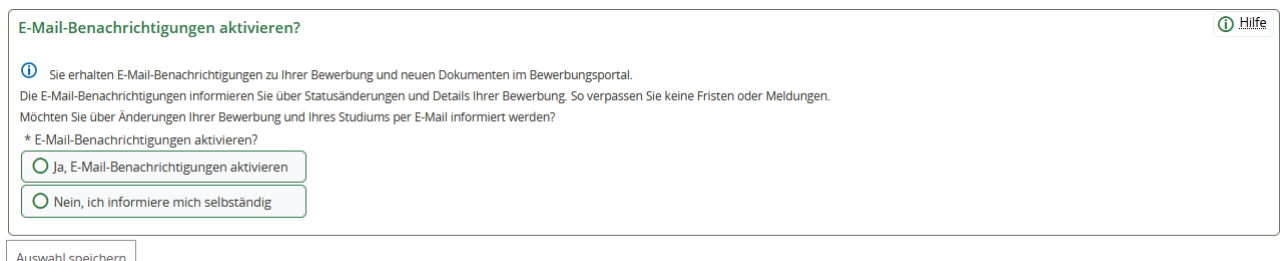

Ggf. müssen Sie in der nun folgenden Abfrage, dass Semester wählen, zu dem das Studium begonnen werden soll.

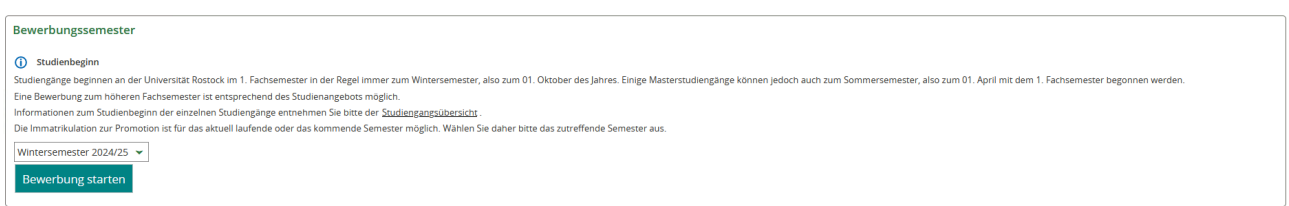

Sie befinden sich nun in Ihrem persönlichen Bereich. Auf der rechten Seite können Sie Ihre bisher hinterlegten Daten überprüfen und ggf. ändern. Bei auftretenden Fragen finden Sie hier außerdem unsere Kontaktdaten. Mittels eines Klicks auf **"Bewerbungsantrag hinzufügen"** können Sie bis zu drei Anträge abgeben. ACHTUNG: Bei der Bewerbung für ein Zweitstudium können Sie nur einen Antrag abgeben.

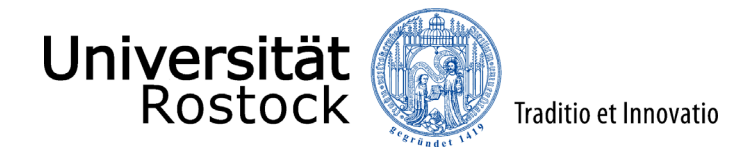

**O** Bewerbungsantrag hinzufügen

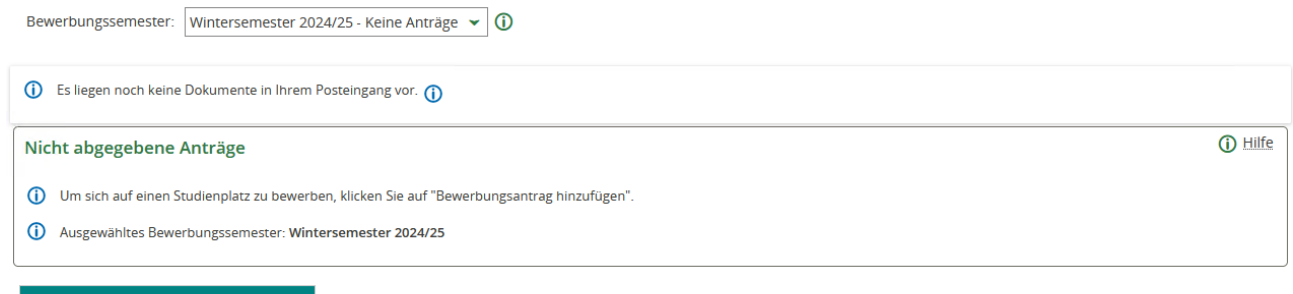

## Als nächstes können Sie ein Studienfach auswählen. Zunächst geben Sie den angestrebten Abschluss an. Danach wählen Sie das Studienfach aus, das Sie studieren möchten. Bei Studiengängen mit mehreren Studienfächern (z.B. Lehramt) geben Sie jedes Studienfach einzeln an.

Wenn Sie bereits ein grundständiges Studium abgeschlossen haben bzw. vor dem Bewerbungsfristende abschließen werden, entspricht die Bewerbung für einen weiteren grundständigen Studiengang einem Zweitstudium. Bitte wählen Sie dies bei dem Feld **Studienform** aus. Andernfalls geben Sie Erststudium an. Bitte beachten Sie, dass Sie nur einen Bewerbungsantrag abgeben können, wenn Sie sich für ein Zweitstudium bewerben.

Wenn Sie sich für das **Lehramt an Gymnasien**, **Lehramt an Regionalen Schulen** oder **Lehramt für Sonderpädagogik** bewerben oder einschreiben möchten, wählen Sie zu den obligatorischen zwei Hauptfächern zusätzlich das Studienfach Bildungswissenschaften. Für das **Lehramt an Grundschulen** ist zur Grundschulpädagogik zusätzlich Bildungswissenschaften auszuwählen. Wenn Sie sich gleichzeitig an der **Hochschule für Musik und Theater Rostock (HMT)** für die Studienfächer Musik oder **Theater (Darstellendes Spiel)** in einem Lehramtsstudiengang beworben bzw. eingeschrieben haben, wählen Sie bei den Angaben zum gewünschten Studiengang nur ein Hauptfach und das Studienfach Bildungswissenschaften (Ausnahme: Lehramt an Grundschulen). Bitte beachten Sie, dass in diesem Fall die **Eignungsprüfung** der Hochschule für Musik und Theater Rostock (HMT) **bestanden** sein muss.

Bitte beachten Sie, dass das Einwählen in die beiden frei wählbaren Grundschulfächer für das Lehramt an Grundschulen erst nach der Zulassung erfolgt.

Die weiteren Felder füllen sich entsprechend Ihrer vorherigen Angaben automatisch aus. Haben Sie bereits Studienleistungen in einem anderen Studiengang und/ oder an einer anderen Hochschule erbracht, können Sie den Einstieg in ein höheres Fachsemester beantragen. Weitere Informationen dazu finden Sie unter **"Weitere Hinweise und Informationen"** auf der letzten Seite. Der Zulassungstyp wird nach Eingabe der Daten automatisch ermittelt. Klicken Sie nun auf **"Weiter"**.

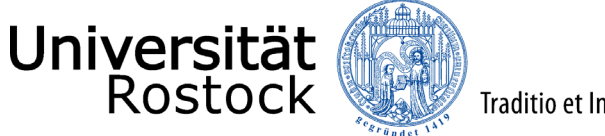

## Ihr Studiengangswunsch

(i) Bitte wählen Sie hier den von Ihnen gewünschten Studiengang aus, für den Sie sich bewerben möchte

Nach jeder Eingabe werden Ihnen automatisch weitere dazu passende Eingabefelder angezeigt. Bei Studiengängen mit mehreren Fächern (z.B. Lehramt) nehmen Sie diese Eingaben bitte für jedes Fach Ihres Studiengangs einzeln vor

As Ist das angestrebte Studium ein Erst- oder Zweitstudium? Um ein Zweitstudium handelt es sich, wenn Sie ein weiteres Studium in einem grundständigen Studiengang oder in einem weiteren Masterstudiengang and the men, haddem Sie einen Hochschulabschulss oder einen gleichwertigen Abschluss envorben haben.<br>Bei der Bewerbung für einen Pochschulabschulss oder einen gleichwertigen Abschluss envorben haben.<br>Hochschule abgeschloss

Wenn Sie sich für das Lehramt an Gymnasien, Lehramt an Regionalen Schulen oder Lehramt für Sonderpädagogik bewerben oder einschreiben möchten, wählen Sie zu den obligatorischen zwei Hauptfächern zusätzlich das Studienfach Bildungswissenschaften. Für das Lehrant an Grundschulen ist zur Grundschulpädagogik zusätzlich Bildungswissenschaften auszuwählen. Wenn Sie sich gleichzeitig an der Hochschule für Musik<br>Und Theat

Haben Sie bereits Studienleistungen in einem anderen Studiengang und/ oder an einer anderen Hochschule erbracht, können Sie den Einstieg in ein höheres Fachsemester beantragen. Insofern Sie bereits in demselben Studiengang immatrikuliert sind oder waren und es sich nicht um einen zulassungsbeschränkten Studiengang handelt, erfolgt die Immatrikulation in das nächsthöhere Fachsemester. Weitere wichtige Informationen dazu<br>finden Sie

Fahren Sie nach der Auswahl des gewünschten Studiengangs mit "Weiter" fort.

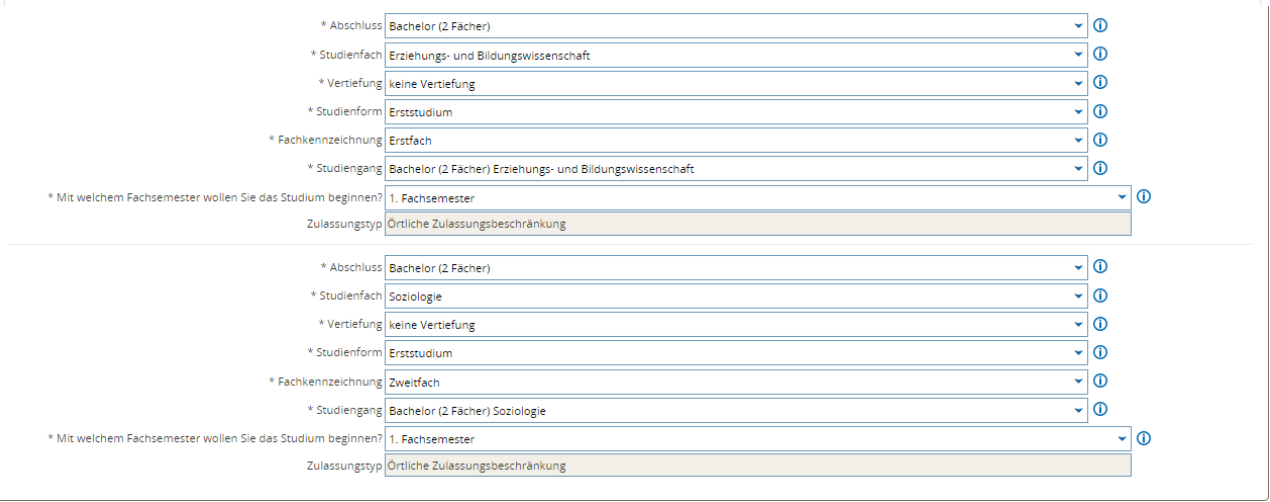

Die nächsten Abfragen wählen Sie entsprechend Ihres bisherigen Werdegangs und informieren sich vorab umfassend:

- Spitzensport
- [Antrag außergewöhnliche Härte/ Antrag auf bevorzugte Zulassung](https://www.uni-rostock.de/studium/deutsche-studieninteressierte/studienplatzbewerbung/grundstaendige-studiengaenge/antrag-zweitstudium-/-antrag-bevorzugte-zulassung-/-antrag-aussergewoehnliche-haerte-/-sonderantraege-nachteilsausgleich/)

Entsprechende Nachweise sind im späteren Verlauf hochzuladen oder postalisch fristgerecht einzureichen.

Geben Sie nun die Art Ihrer Hochschulzugangsberechtigung (HZB) an. Wir benötigen ebenfalls den Landkreis, in dem Sie Ihre HZB erlangt haben oder erlangen werden. Darüber hinaus tragen Sie Ihre Durchschnittsnote ein und ergänzen das Datum der HZB.

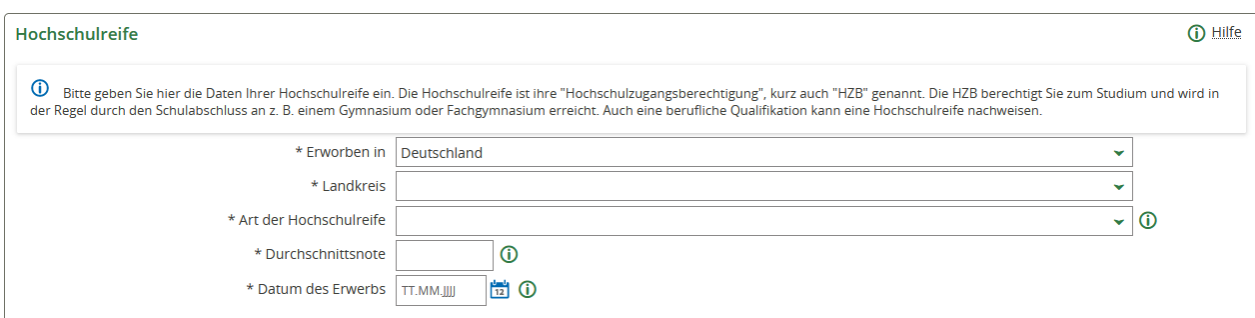

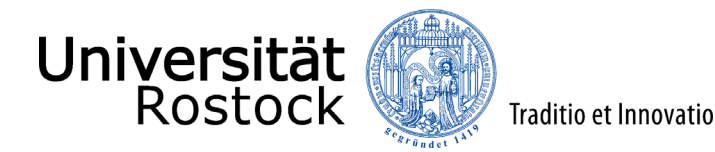

Anschließend können Sie einen [Antrag auf Verbesserung der Durchschnittsnote](https://www.uni-rostock.de/studium/deutsche-studieninteressierte/studienplatzbewerbung/grundstaendige-studiengaenge/antrag-zweitstudium-/-antrag-bevorzugte-zulassung-/-antrag-aussergewoehnliche-haerte-/-sonderantraege-nachteilsausgleich/) stellen. Bitte informieren Sie sich vorab umfassend und prüfen kritisch, ob Sie die entsprechenden Kriterien erfüllen. Die Abfrage nach diesem Antrag erfolgt nur einmal und Sie können die getätigten Angaben im Bewerbungsverlauf durch Zurückgehen nicht korrigieren. Eine Korrektur dieser Angaben ist nur über das Feld **"Hochschulreife"** möglich, wenn alle Anträge im Status **"in Vorbereitung"** sind (ggf. müssen Sie Anträge zurückziehen). Nutzen Sie dazu in der nächsten Abfrage **"Weitere Hochschulreife hinzufügen".** 

Im Folgenden bestätigen Sie, dass die von Ihnen angegebene Hochschulreife dem beantragten Studienfach zugeordnet wird und Sie mit dieser Hochschulzugangsberechtigung am Studienplatzvergabeverfahren teilnehmen möchten. Über **"Weitere Hochschulreife hinzufügen"** können Sie weitere Hochschulzugangsberechtigungen hinzufügen. In diesem Fall müssen Sie diese dem beantragten Studienfach danach mittels Klick hinzufügen (z.B. beim Vorliegen mehrerer fachgebundener Hochschulreifen).

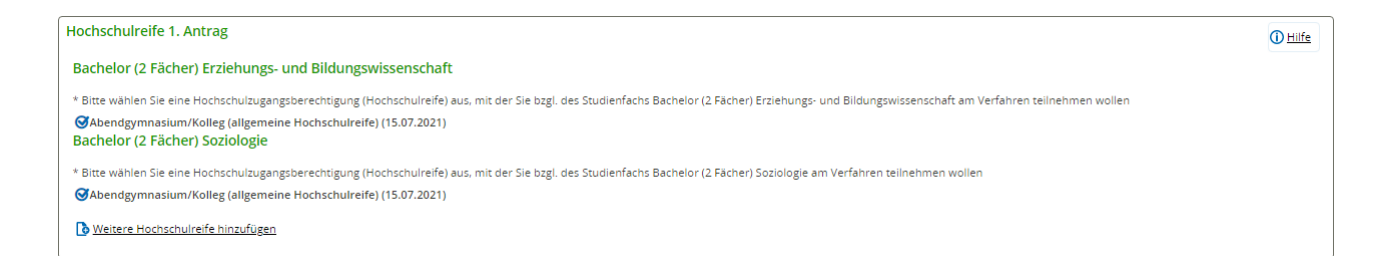

Wenn Sie bereits an deutschen Hochschulen studiert haben, geben Sie bitte die Anzahl der Semester an. Sofern Sie sich für einen grundständigen Studiengang bewerben und bereits ein anderweitiges Studium an einer deutschen Hochschule bis zum Ende der Bewerbungsfrist abgeschlossen haben und Ihnen darüber ein Abschlusszeugnis vorliegt, beachten Sie bitte, dass Sie sich zwingend für ein Zweitstudium bewerben müssen. In diesem Fall brechen Sie diesen Bewerbungsprozess ab und fügen einen neuen Antrag mit der Studienform **"Zweitstudium"** hinzu.

Die Abfragen zu **"Berufsausbildung"** und **"Dienst geleistet?"** beantworten Sie bitte entsprechend Ihres bisherigen Werdegangs. Weitere Angaben und der Upload entsprechender Nachweise erfolgt im späteren Verlauf der Bewerbung. Klicken Sie nun auf **"Weiter"**.

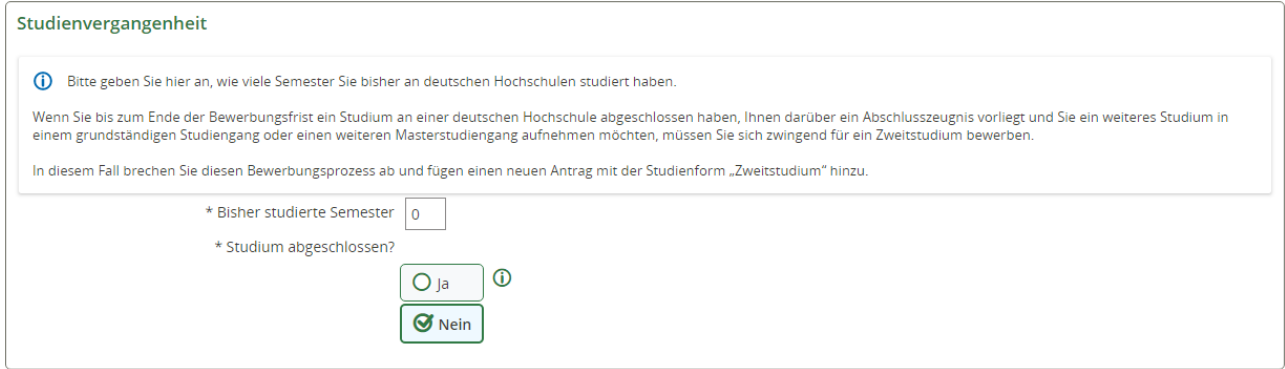

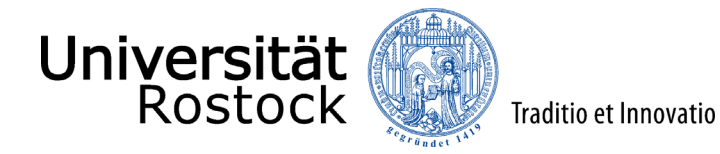

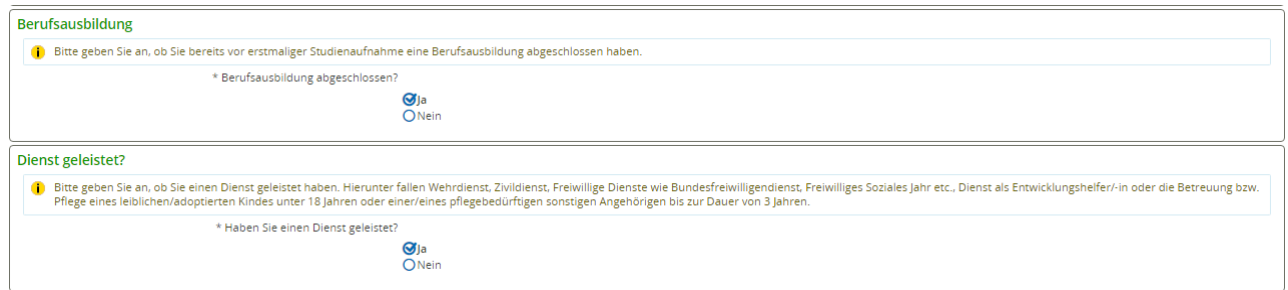

Insofern Sie mindestens ein bisher studiertes Semester angegeben haben, sind weitere Angaben erforderlich und die entsprechenden Felder zu füllen.

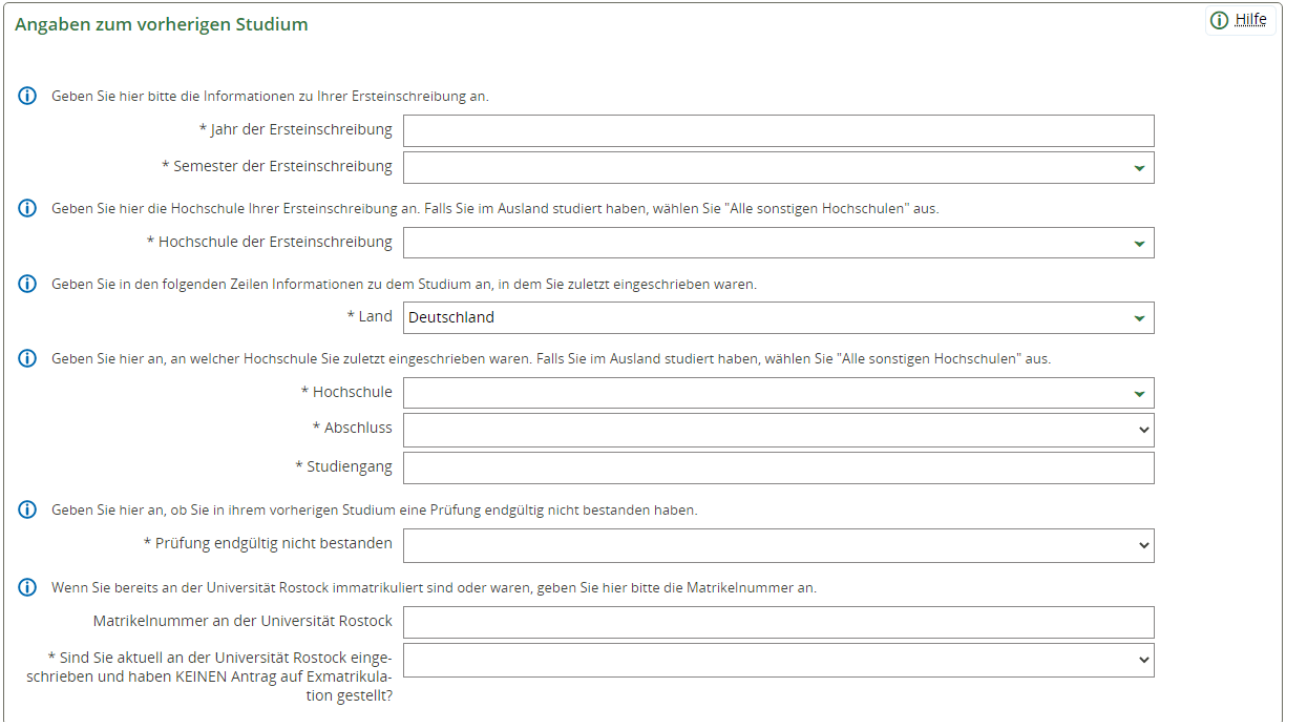

Insofern Sie Spitzensportler\*in sind oder einen Antrag auf bevorzugte Zulassung gestellt haben, sind nun entsprechende Unterlagen hochzuladen.

Entsprechend der von Ihnen angegebenen Hochschulzugangsberechtigung werden Sie nun gebeten, die auf dem Zeugnis ausgewiesenen Punkte anzugeben oder das Zeugnis der Hochschulreife hochzuladen. Sobald Sie Punkte angeben müssen, gehört zum einen die maximal zu erreichende Punktzahl (i. d. R. 900 Punkte) dazu und zum anderen die von Ihnen erreichte Punktzahl. Diese Angaben finden Sie in Ihrem Zeugnis meistens über der Angabe der erreichten Durchschnittsnote. Im Falle des Uploads laden Sie bitte alle Seiten des Zeugnisses hoch und achten darauf, dass dies mit einer Unterschrift und dem Siegel der ausstellenden Behörde versehen ist. Das Hochladen ist nur im pdf-Format möglich.

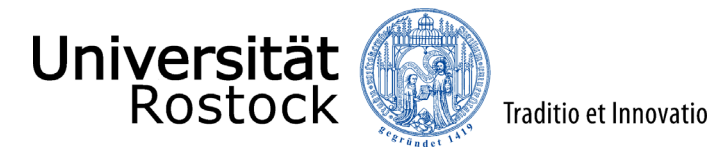

Die nun folgenden weiteren Abfragen beantworten Sie entsprechend Ihres bisherigen Werdegangs und laden die passende Dokumente hoch:

- anerkannte Berufsausbildung (nur, wenn in der vorletzten Abfrage bei **"Berufsausbildung" "Ja"** ausgewählt wurde)
- Dienste (nur, wenn in der vorletzten Abfrage bei **"Dienst geleistet" "Ja"** ausgewählt wurde)
- praktische Tätigkeiten
- außerschulische Leistungen und Preise
- Erziehung eines Kindes
- Eignungsprüfung der Hochschule für Musik und Theater Rostock (nur bei der Bewerbung für ein Lehramt)

Wenn Sie die von Ihnen abgeschlossene Berufsausbildung nicht in der Übersicht finden, jedoch als äquivalent erachten, wählen Sie bitte **"Beruf nicht in nachfolgender Liste aufgeführt"**.

Bitte beachten Sie, dass nicht alle der aufgeführten Abfragen für alle Studiengänge relevant sind und ggf. nicht abgefragt werden bzw. es Abfragen gibt, welche die Zulassungsentscheidung nicht beeinflussen. Dies gilt auch bei der Bewerbung für ein Zweitstudium oder wenn Sie als Hochschulzugangsberechtigung **"Beruflich Qualifizierte (allgemeine Hochschulreife)"** oder **"Zugangsprüfung (fgHR)"** angeben.

In der nun folgenden Ansicht können Sie sich die Zugangsvoraussetzungen sowie weitere Informationen des jeweiligen Studiengangs über einen externen Link anzeigen lassen. Klicken Sie dazu auf die Verlinkung und lesen Sie sich die Voraussetzungen aufmerksam durch. Bestätigen Sie die Kenntnisnahme mit **"Ja"** und gehen dann auf **"Weiter"**.

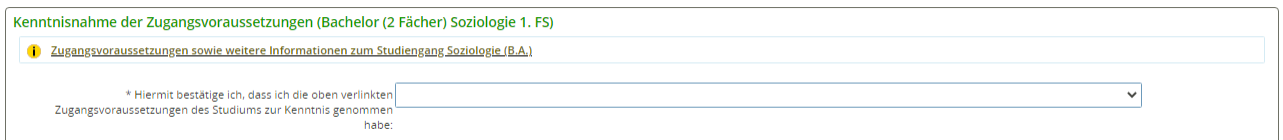

Nun wird Ihnen eine Übersicht der von Ihnen angegebenen Daten angezeigt. Prüfen Sie diese sorgfältig. Bestätigen Sie diese, indem Sie einen Haken nach **"Hiermit bestätige ich die Richtigkeit meiner Angaben"** setzen und auf **"Antrag abgeben"** klicken.

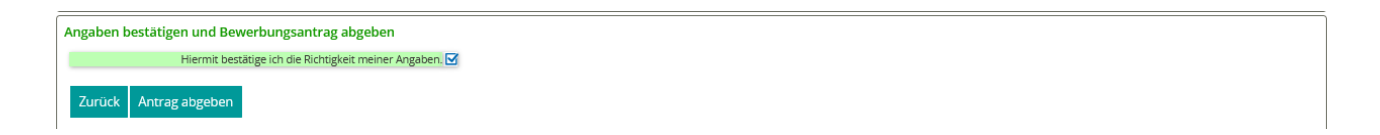

Mögliche Nachrichten und Hinweise vom Studierendensekretariat finden Sie auch in den Antragsdetails. Gehen Sie bitte dazu auf Ihre Antragsübersicht und nutzen den Button **"Antragsdetails anzeigen"**.

Weitere Hinweise und Informationen:

• Wenn Sie sich für mehrere Studiengänge bewerben möchten, nutzen Sie **"Bewerbungsantrag**

**hinzufügen"**. Bitte beachten Sie, dass nun viele der bereits getätigten Angaben übernommen werden, Felder vorbelegt und nicht mehr veränderbar sind.

Traditio et Innovatio

- Bei der Bewerbung für **ein höheres Fachsemester**, ist ein Nachweis über die Anrechnung von Studienzeiten und Prüfungen [\(Anrechenbarkeits-/ Einstufungsbescheinigung\)](https://www.uni-rostock.de/studium/deutsche-studieninteressierte/studienplatzbewerbung/hoehere-fachsemester/anerkennung-bisher-erbrachter-studienleistungen/) hochzuladen. Insofern Ihnen diese nicht bis zum Ende der Bewerbungsfrist vorliegt, können Sie diese bis zum 10.09. des Jahres für ein Wintersemester und bis zum 10.03. des Jahres für ein Sommersemester nachreichen. Dazu wählen Sie den Button **"Antrag zurückziehen und bearbeiten"**, laden das Dokument hoch und geben den Antrag erneut ab. Die Teilnahme am Auswahlverfahren ist nur mit vollständigen Unterlagen möglich.
- Sobald Sie Daten anpassen oder hochgeladene Dokumente korrigieren möchten bzw. müssen, müssen Sie zunächst bis auf einen Antrag (sofern mehrere gestellt wurden) alle anderen Anträge zurückziehen und beim letzten abgegebenen Antrag auf **"Antrag zurückziehen und bearbeiten"** klicken. Nun können Sie die notwendigen Änderungen vornehmen und dann alle Anträge wieder neu abgeben. **Bitte beachten Sie, dass dies nur im Zeitraum der regulären Bewerbungsfristen möglich ist.** Diese können Sie unter anderem dem Online-Portal entnehmen.
- Nach dem Abgeben des Antrags empfehlen wir Ihnen, sich das entsprechende Anschreiben für Ihre Unterlagen **"Anschreiben zur Bewerbung"** abzuspeichern bzw. auszudrucken.
- **Bitte reichen Sie zur Online-Bewerbung keine Anschreiben, Zeugnisse und Dienstzeitbescheinigungen ein.** Diese sind im Rahmen der Online-Bewerbung hochzuladen.
- **Nur in den folgenden Fällen müssen zusätzlich zur Online-Bewerbung Unterlagen, die Sie bitte den jeweiligen Antragsunterlagen entnehmen, fristgerecht eingereicht werden:** 
	- 1. [bei einem Antrag auf bevorzugte Zulassung](https://www.uni-rostock.de/studium/deutsche-studieninteressierte/studienplatzbewerbung/grundstaendige-studiengaenge/antrag-zweitstudium-/-antrag-bevorzugte-zulassung-/-antrag-aussergewoehnliche-haerte-/-sonderantraege-nachteilsausgleich/)
	- 2. [bei einem Antrag auf Zweitstudium](https://www.uni-rostock.de/studium/deutsche-studieninteressierte/studienplatzbewerbung/grundstaendige-studiengaenge/antrag-zweitstudium-/-antrag-bevorzugte-zulassung-/-antrag-aussergewoehnliche-haerte-/-sonderantraege-nachteilsausgleich/)

Universität

Rostock

- 3. [bei einem Antrag auf außergewöhnliche Härte](https://www.uni-rostock.de/studium/deutsche-studieninteressierte/studienplatzbewerbung/grundstaendige-studiengaenge/antrag-zweitstudium-/-antrag-bevorzugte-zulassung-/-antrag-aussergewoehnliche-haerte-/-sonderantraege-nachteilsausgleich/)
- 4. [bei einem Antrag auf Verbesserung der Durchschnittsnote](https://www.uni-rostock.de/studium/deutsche-studieninteressierte/studienplatzbewerbung/grundstaendige-studiengaenge/antrag-zweitstudium-/-antrag-bevorzugte-zulassung-/-antrag-aussergewoehnliche-haerte-/-sonderantraege-nachteilsausgleich/)
- Eingereichte Unterlagen werden nach der Bearbeitung vernichtet. Fügen Sie deshalb im eigenen Interesse Ihren Unterlagen keine Originaldokumente bei, sondern ausschließlich amtlich beglaubigte Kopien.
- Bitte heften oder klammern Sie die Unterlagen nicht und reichen diese in der Mindestgröße A5 ein. Eine Bestätigung über den Posteingang von Unterlagen erfolgt grundsätzlich nur, wenn eine als Eingangsbestätigung vorbereitete, frankierte und adressierte Postkarte beigefügt wurde.
- Bitte kontrollieren Sie regelmäßig Ihre[n Antragsstatus,](https://www.uni-rostock.de/studium/deutsche-studieninteressierte/studienplatzbewerbung/grundstaendige-studiengaenge/was-bedeutet-mein-status/) welchen Sie auf der Startseite Ihrer Bewerbung finden. Über wichtige Statusänderungen werden Sie außerdem per E-Mail informiert, wenn Sie die E-Mail-Benachrichtigungen aktiviert haben.
- [Hinweise zu Auswahlkriterien der Universität Rostock Überblick](https://www.uni-rostock.de/studium/deutsche-studieninteressierte/studienplatzbewerbung/grundstaendige-studiengaenge/auswahlkriterien-fuer-oertlich-zulassungsbeschraenkte-studiengaenge/)

Wir freuen uns auf Ihre Bewerbung!

PS: Sie haben ein Zulassungsangebot erhalten? – Herzlichen Glückwunsch! Sie können nun mit dem [Prozess der Online-Immatrikulation](https://www.uni-rostock.de/storages/uni-rostock/UniHome/Studium/9._Referenzenpool/9.1_Dateien/Leitfaden_zur_Online-Immatrikulation_an_der_Universitaet_Rostock.pdf) beginnen.